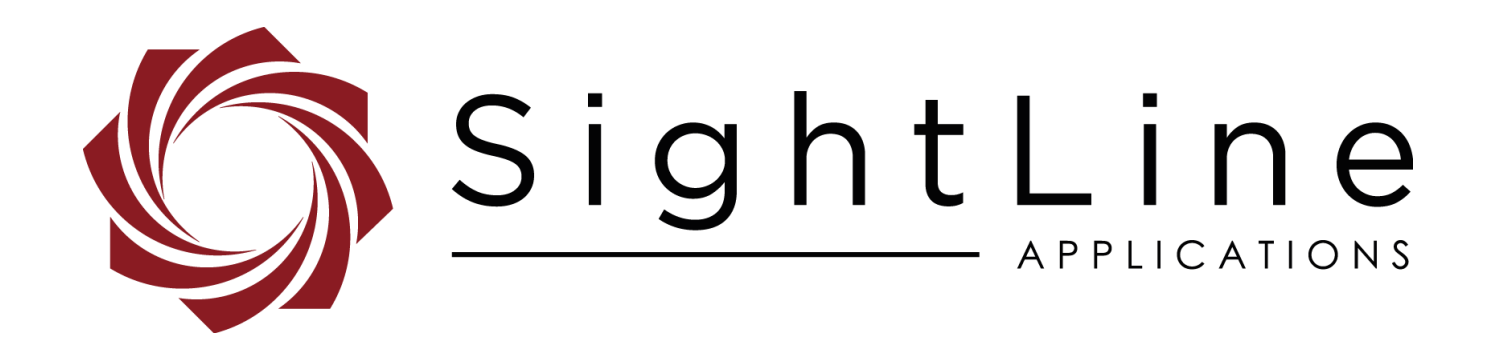

# **EAN-Networking Tips**

**PN:** EAN-Networking-Tips

10/17/2017

#### **Contact:**

Web: [sightlineapplications.com](http://sightlineapplications.com/support/software/) Sales: [sales@sightlineapplications.com](mailto:sales@sightlineapplications.com) Support: [support@sightlineapplications.com](mailto:support@sightlineapplications.com) Phone: +1 (541) 716-5137

#### **Export Controls**

Exports of SightLine products are governed by the US Department of Commerce, Export Administration Regulations (EAR); classification is ECCN 4A994. The [export summary sheet](http://sightlineapplications.com/marketing/Exports-Summary-v003.pdf) located on the support/documentation page of our website outlines customers responsibilities and applicable rules. SightLine Applications takes export controls seriously and works to stay compliant with all export rules.

#### **Copyright and Use Agreement**

© Copyright 2017, SightLine Applications, Inc. All Rights reserved. The SightLine Applications name and logo and all related product and service names, design marks and slogans are the trademarks, and service marks of SightLine Applications, Inc.

Before loading, downloading, installing, upgrading or using any Licensed Product of SightLine Applications, Inc., users must read and agree to the license terms and conditions outlined in the End [User License Agreement.](http://sightlineapplications.com/marketing/SightLine-Product-License.pdf)

All data, specifications, and information contained in this publication are based on information that we believe is reliable at the time of printing. SightLine Applications, Inc. reserves the right to make changes without prior notice.

#### **Alerts**

The following notifications are used throughout the document to help identify important safety and setup information to the user:

- $\triangle$  **CAUTION:** Alerts to a potential hazard that may result in personal injury, or an unsafe practice that causes damage to the equipment if not avoided.
- **IMPORTANT:** Identifies specific information that will assist with setup and configuration procedures and/or prevents damage to the hardware components.

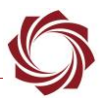

# **Contents**

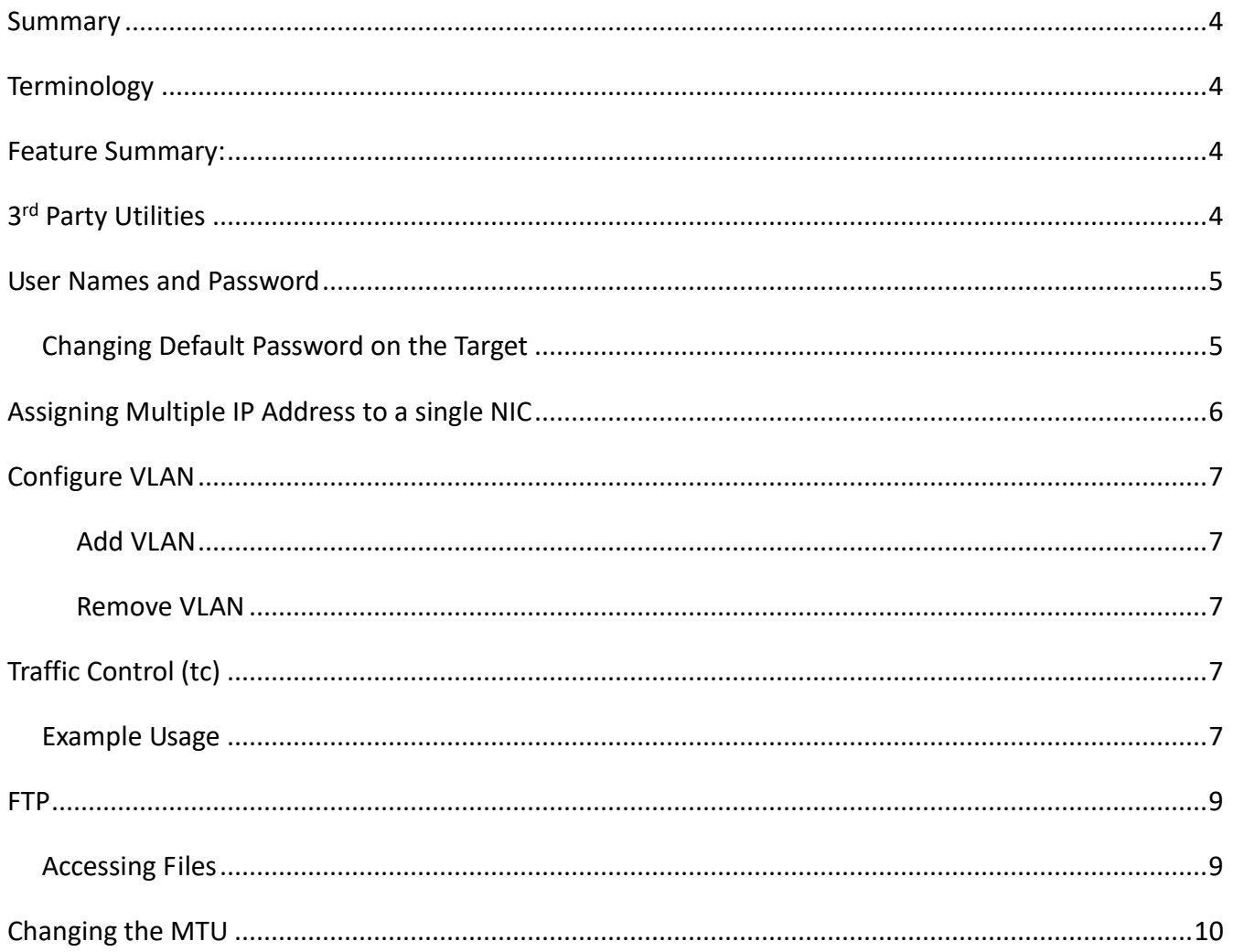

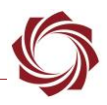

# **Summary**

This engineering application note describes some of the basic network capability of the 1500-OEM operating system.

The 1500-OEM runs a version of embedded Linux on the ARM processor. A number of network related services and other network capability can be accessed. Additional network functionality (such as Ethernet to Serial pass-through) can be accomplished with VideoTrack1500.

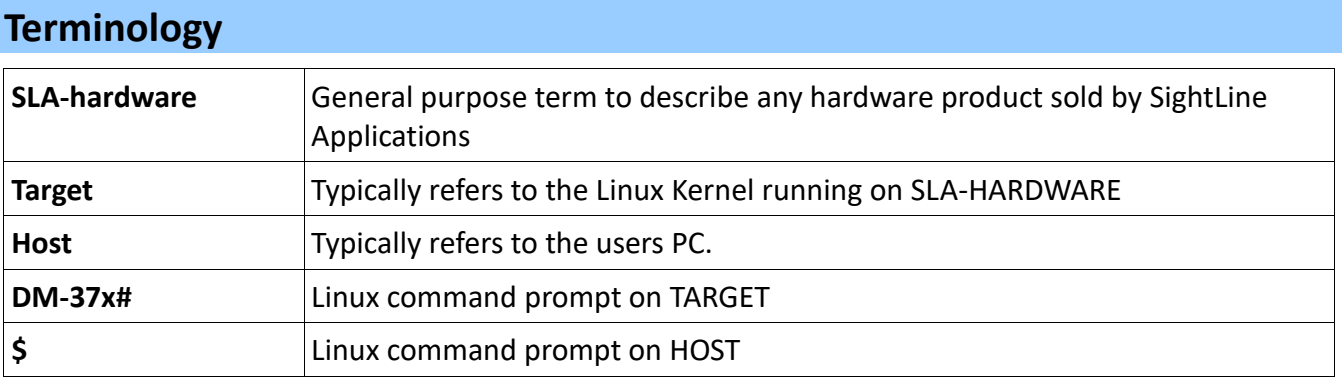

# **Feature Summary:**

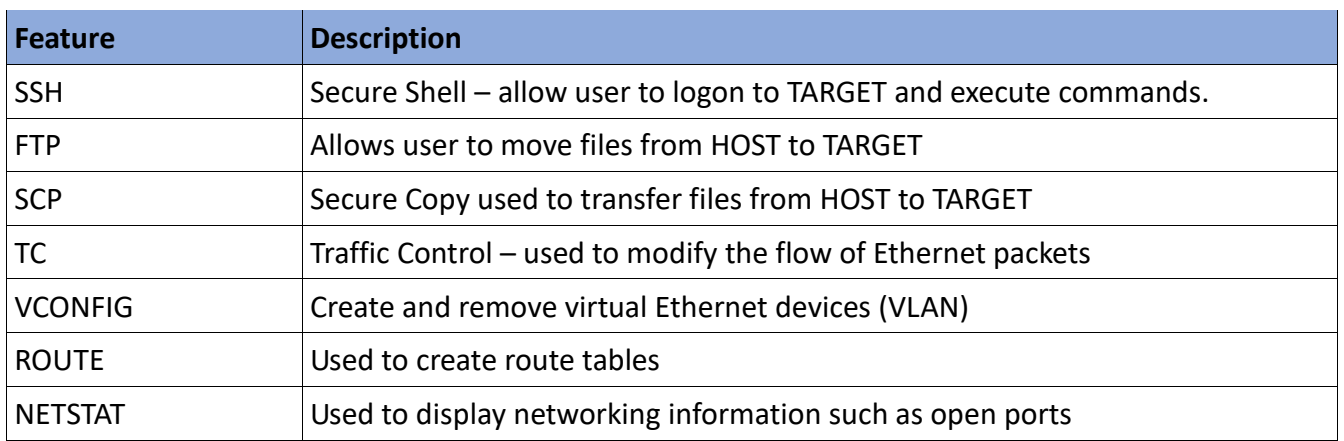

# **3 rd Party Utilities**

There may be the need to use other utilities to support your work with SLA products. You may already have applications for these functions and therefore will not require these specific programs. **Disclaimer:** SightLine Applications offers these links as a convenience. Users that download these do so at their own risk and are bound to the usage agreements contained for each product.

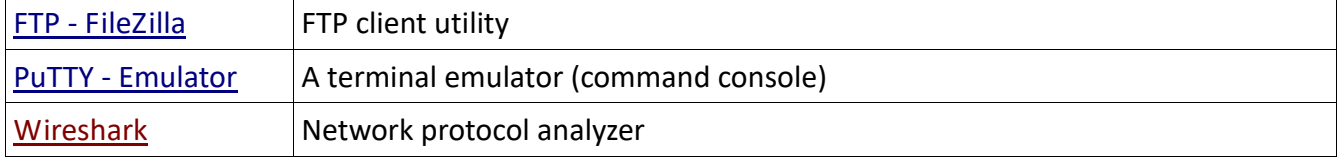

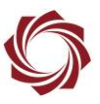

# **User Names and Password**

This document will typically use the following conventions for user names and passwords:

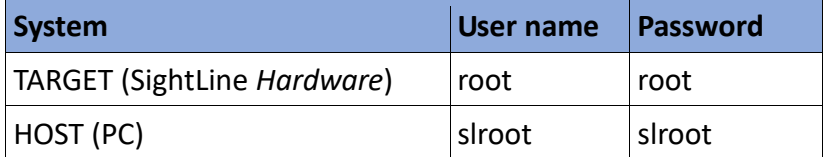

# *Changing Default Password on the Target*

Change at your own risk. Some SightLine documentation and software such as Panel Plus assumes default username and password of *root*. Changing this default behavior may render some operations unavailable.

1. Use PuTTY (or similar) to SSH into the **TARGET.**

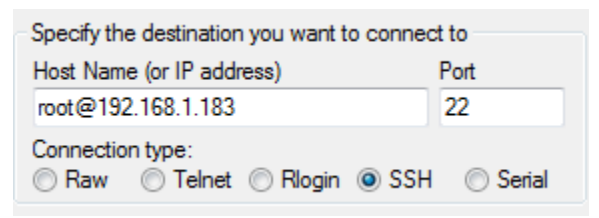

- 2. login using the default **root** username and **root** password
- 3. at the command prompt type the command **passwd**
- 4. Enter a new password and follow the prompts. It is recommended to use characters and numbers to create a strong password.

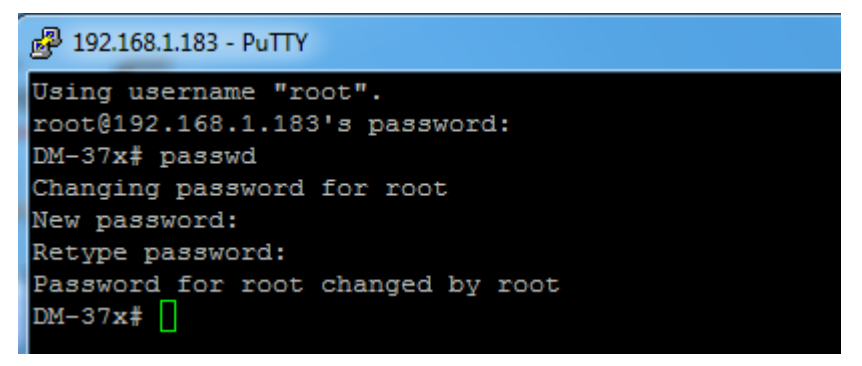

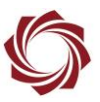

# **Assigning Multiple IP Address to a single NIC**

#### Often referred to as "multihome".

#### DM-37x# ifconfig

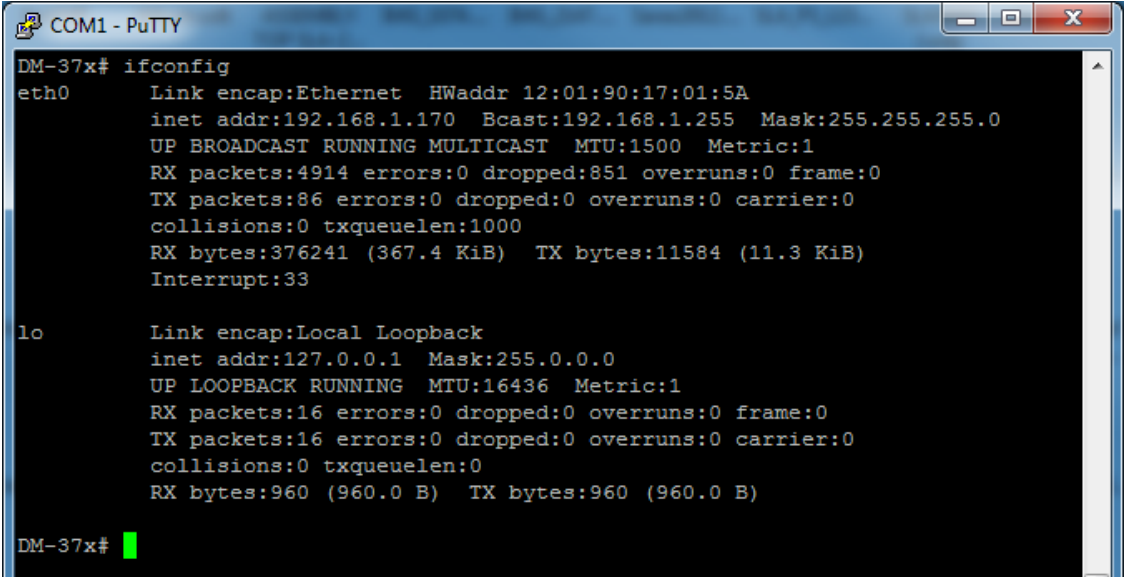

DM-37x# ifconfig eth0:1 192.168.0.42 netmask 255.255.255.0 multicast up.

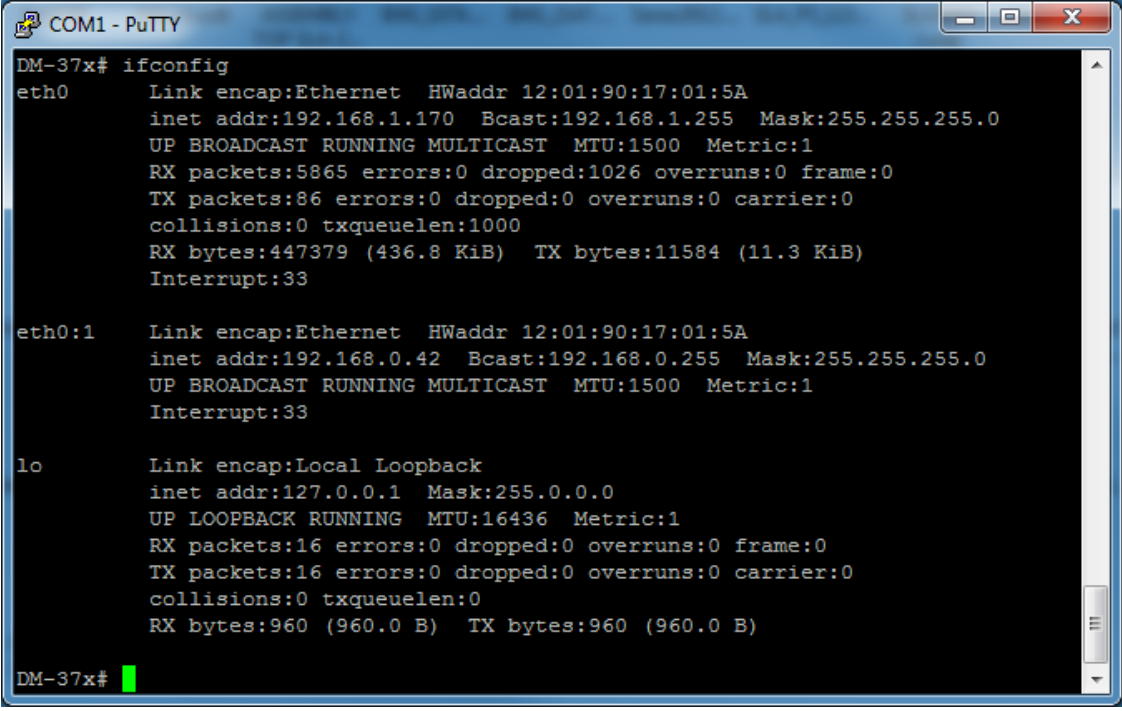

Both IP addresses (192.168.1.170 and 192.168.0.42) are accessible on your network. NEXT: setup gateways to use an external router, or locally route packets?

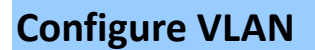

# **Add VLAN**

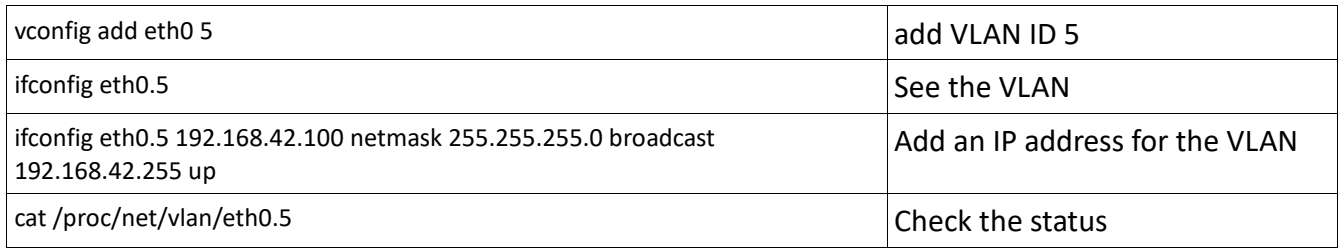

*Note: This can be added to the /etc/rc.d/rc.local or /etc/network/interfaces*

#### **Remove VLAN**

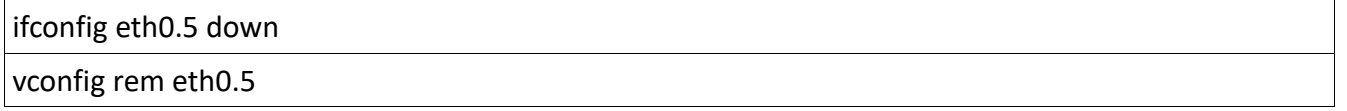

# **Traffic Control (tc)**

This can be used to normalize the rate at which packets are transmitted preventing massive peaks when using IP radios or similar.

# *Example Usage*

1. Connect:

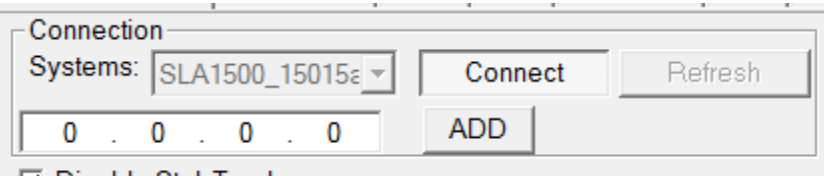

- **☑ Disable StabTrack**
- 2. Set up for Network Output.

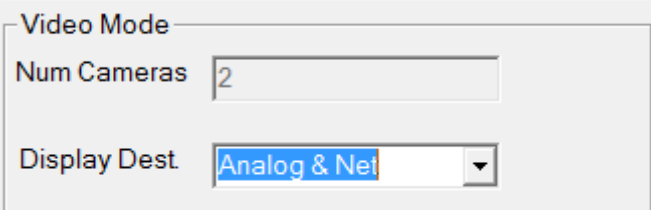

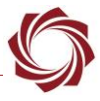

#### EAN-Networking-Tips

#### 3. Configure H.264.

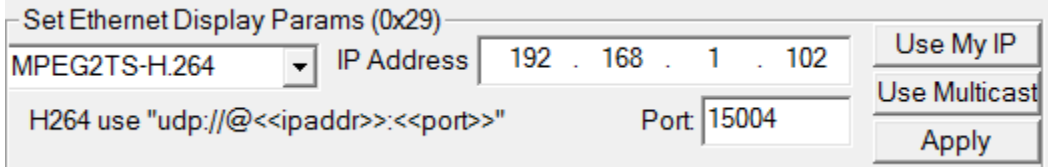

#### 4. Set BitRate and click Apply.

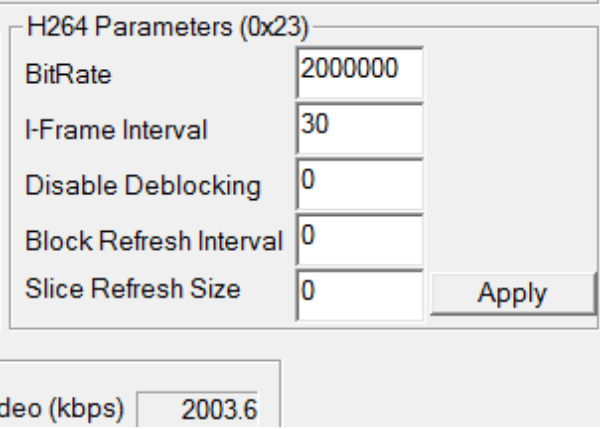

- 5. Start WireShark. Menu  $\rightarrow$  Capture  $\rightarrow$  Interfaces.
- 6. Configure the scale:

Menu  $\rightarrow$  Statistics  $\rightarrow$  IO Graph X Axis  $\rightarrow$  Tick Interval = 0.1 sec Y Axis → Unit: Bytes/Tick

7. Base line data. Observe the periodic large peaks in data.

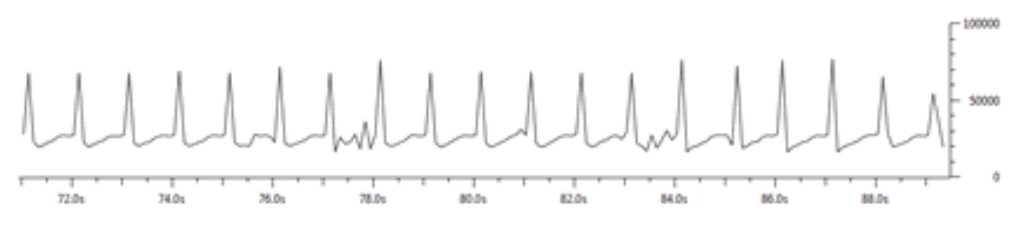

- 8. Use PuTTY or similar (ssh root@192.168.1.131).
- 9. List running processes (ps –A).
- 10. Kill the VideoTrack1500 process (kill 597).

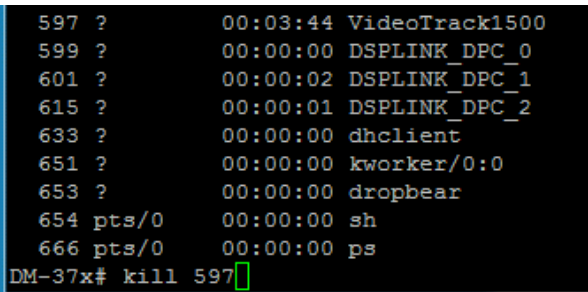

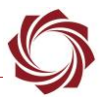

- 11. Configure and Run the traffic control (tc) binary. Edit parameters as necessary. (tc qdisc replace dev eth0 handle 1:0 root tbf burst 3000 limit 300k rate 2000000 peakrate 2500000 mtu 3000.)
- 12. Restart the application (./VideoTrack1500).
- 13. Using WireShark (as above) you should now see less peaks and more consistent output packet rate.

## **FTP**

There are many FTP client applications available. For this example we will use Windows command line. Default user name and password are *root*.

## *Accessing Files*

1. Connect. Upon connection, SLA-HARDWRE will place you in the **/mnt/mmcblk0p1** directory which is the directory of the **MicroSD** card (assumed to be installed).

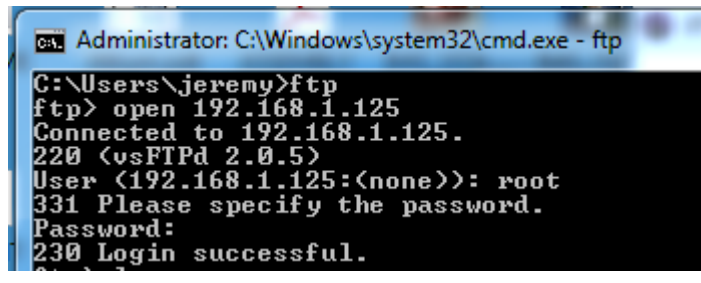

2. List files: ftp> ls:

```
ftp> 1š<br>200 PORT command successful. Consider using PASU.<br>150 Here comes the directory listing.<br>slaimage0.jpg
130 Here Comes<br>slaimage 0000.jpg<br>slaimage 0000.jpg<br>slavideo 0000.ts
226 Directory send OK.<br>226 Directory send OK.<br>ftp: 71 bytes received in 0.00Seconds 71000.00Kbytes/sec.
```

```
3. Get a file: ftp> get slaimage_0001.jpg<br>
111901110 command.<br>
ftp> get slaimage_0001.jpg<br>
200 PORT command successful. Consider using PASU.<br>
150 Opening BINARY mode data connection for slaimage_0001.jpg (34788 bytes).<br>
22
```
4. Change directory: ftp> cd /root

```
cd /root
 50 Directory successfully changed.<br>tp>_ls_
     PORT command successful. Consider using PASU.
150 Here comes the directory listing.<br>150 Here comes the directory listing.<br>1400e013015a86d1.license
captureSample
cmemk.ko
dsplinkk.ko
```
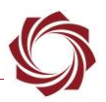

```
5. Get param file: ftp> get param51ac9a4a.txt<br>ftp> get param51ac9a4a.txt<br>200 PORT command successful. Consider using PASU.<br>150 Opening BINARY mode data connection for param51ac9a4a.txt <11088 bytes>.<br>226 File send OK.<br>ftp:
```
6. Remove param file: ftp> del param51ac9a4a.txt

```
250 Defece operation saccessrui.<br>ftp> del param51ac9a4a.txt<br>250 Delete operation successful.
\overline{\text{ftp}}
```

```
7. Upload new param file: ftp> put param51ac9a4a.txt<br>ftp> put param51ac9a4a.txt<br>200 PORT command successful. Consider using PASV.<br>150 Ok to send data.<br>226 File receive OK.<br>ftp: 11088 bytes sent in 0.00Seconds 5544.00Kbytes
```
# **Changing the MTU**

Based on radio capability or other network issues it may be necessary to reduce the Maximum Trasmission Unit (MTU), or packet size.

Default MTU = 1500

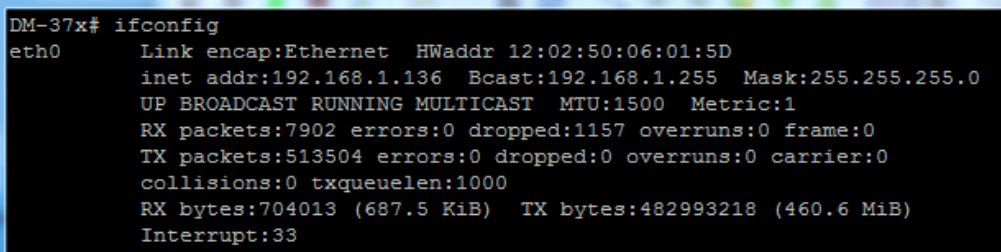

Wireshark captures:

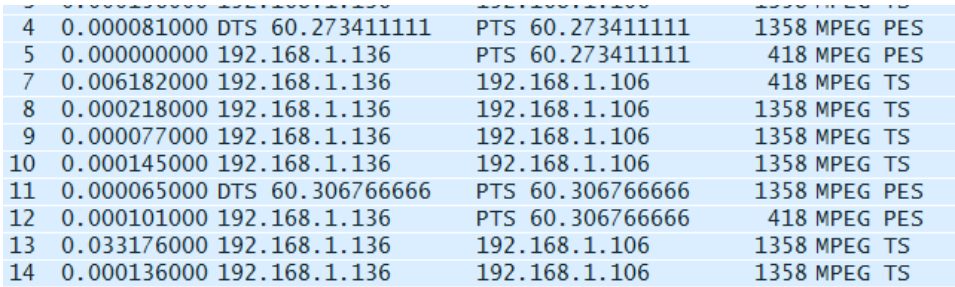

*Note: Most packets are 1358 bytes.*

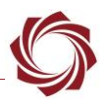

# **Change the MTU to 1360 [bytes]**

ifconfig eth0 mtu 1360

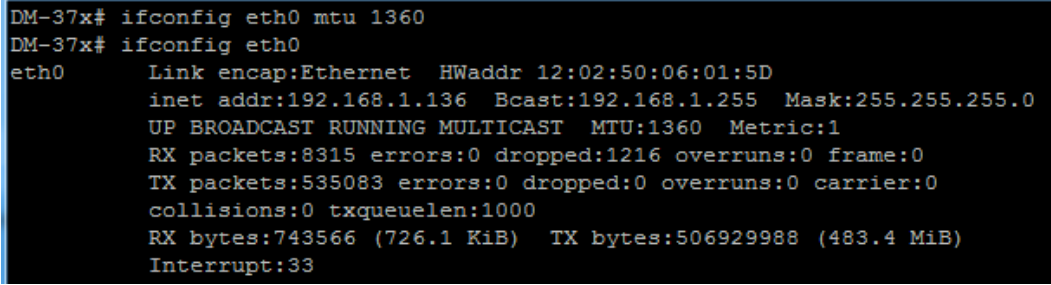

Wireshark shows no significant change in packets.

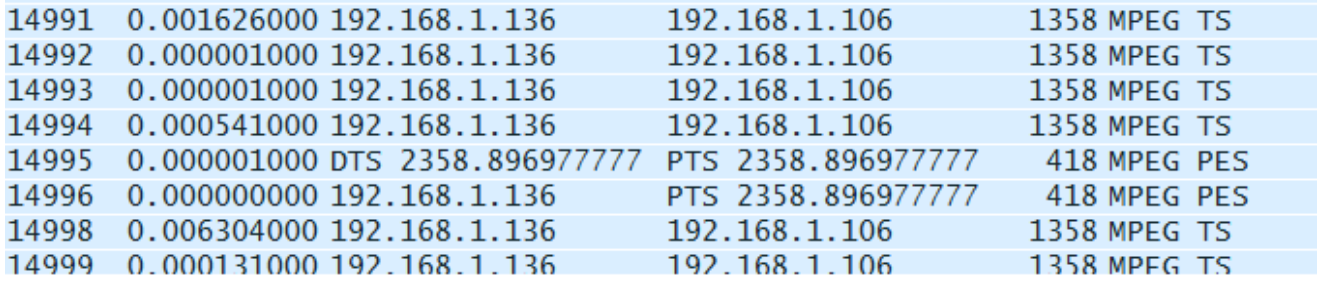

## **Changed the MTU to 900 [bytes]**

ifconfig eth0 mtu 1360

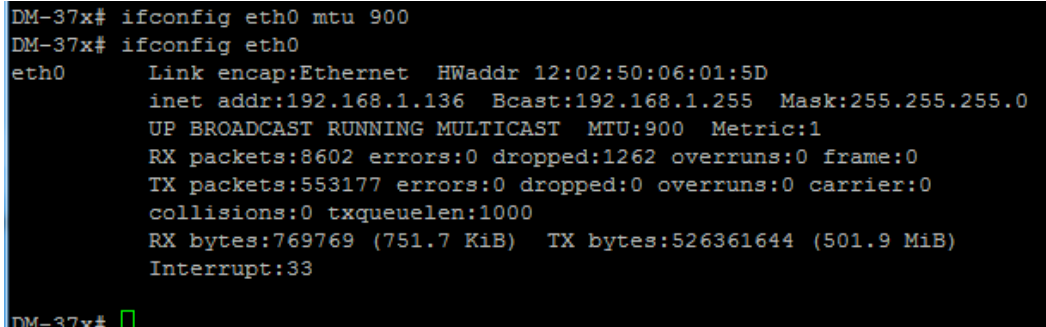

Wireshark show significant change to the packet length.

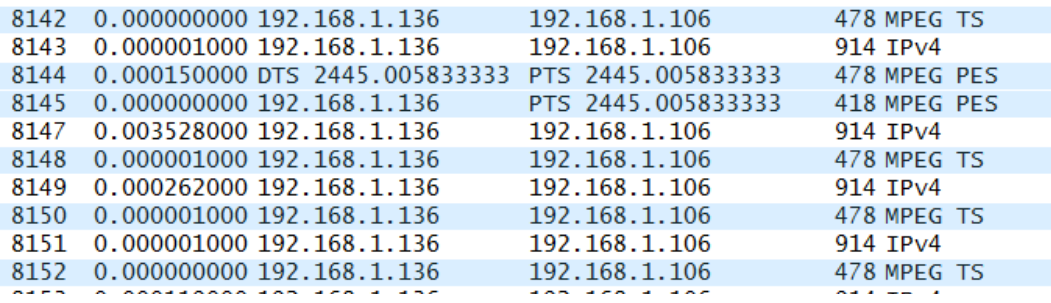